## RECUPERAÇÃO DE ACESSO À CONTA

R1 - Informe seu CPF ou e-mail cadastrado em seu primeiro acesso à conta Unioeste.

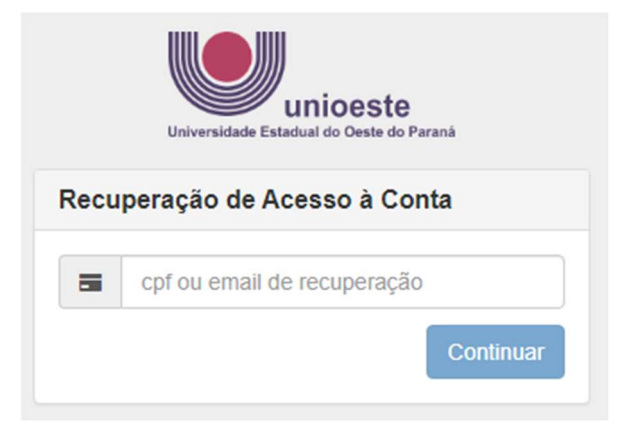

R2 - O sistema irá informar os dados registrados. Clique em RECUPERAR.

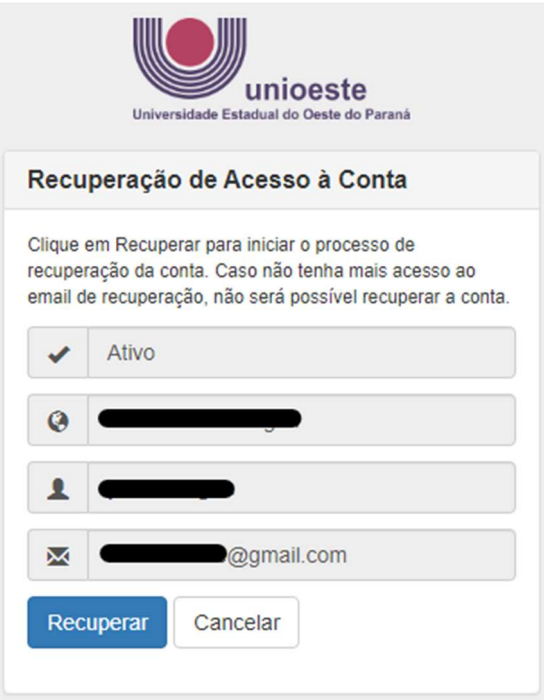

R3 - O sistema irá informar sobre como proceder. Siga estritamente o que está sendo orientado.

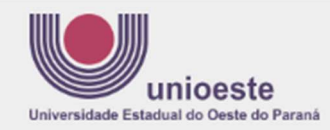

## Recuperação de Acesso à Conta

Um email foi enviado para o endereço @gmail.com com instruções para recuperar sua senha. Caso o email não esteja na sua caixa de entrada, verifique se o mesmo não foi categorizado como SPAM ou Lixo **Eletrônico** 

 $\overline{\mathbf{x}}$ 

Se após 15 minutos você não receber a mensagem, pode ser que seu endereco de email esteja incorreto. Nesse caso, envie um email para desenvolvimento@unioeste.br, informando:

- · seu número de CPF
- · endereco de email correto
- · anexe também uma cópia digitalizada (foto) de um documento de identificação contendo seus dados pessoais. para conferência.

A recuperação da senha poderá ser feita em, no máximo, 3 horas a partir deste momento. Caso você perca este prazo, basta iniciar o processo novamente.

R4 – Se o e-mail cadastrado estiver incorreto, siga as orientações descritas no passo R3. Se estiver correto, você receberá uma mensagem semelhante a esta. Clique no link indicado.

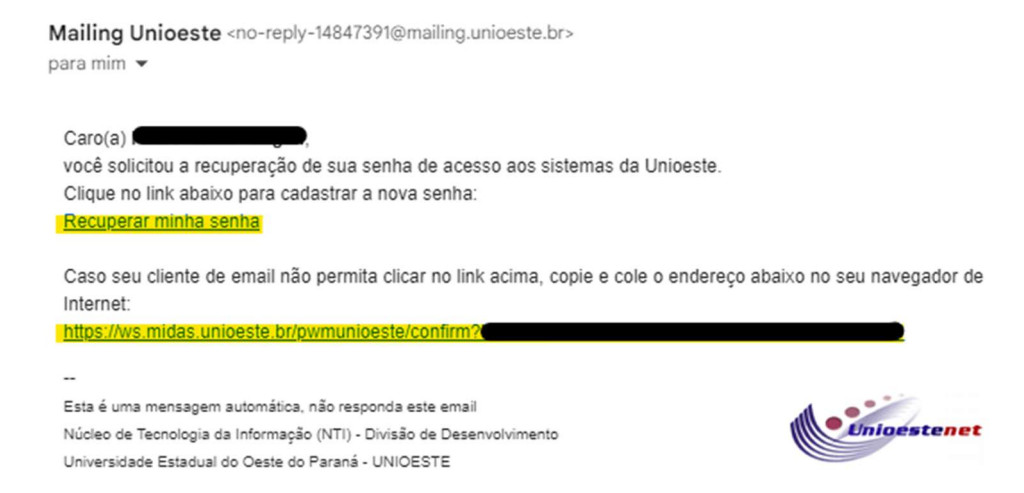

## R5 – Siga as instruções para a definição de nova senha e **depois volte ao passo 5 para acesso ao** sistema.

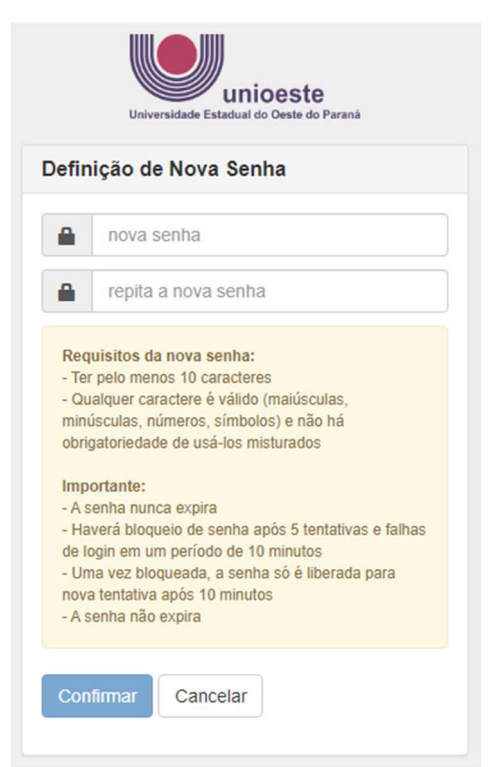